# **Využijte online finančního úřadu a podejte daňové přiznání k dani z nemovitých věcí elektronicky z pohodlí domova**

# **Proč bych měl/a podávat daňové přiznání elektronicky?**

- vyhnete se možným frontám na finančních úřadech
- po přihlášení do daňové informační schránky Plus (dále jen "DIS+") si můžete požádat **o předvyplnění daňového přiznání údaji z finančního úřadu a katastru nemovitostí,**
- daňové přiznání pošlete přímo z DIS+ a nemusíte chodit na poštu

### **Jak mám ale podat daňové přiznání, když nemám kvalifikovaný certifikát nebo datovou schránku?**

Pro podání daňového přiznání k dani z nemovitých věcí můžete použít identitu občana, tj. použít například bankovní identitu, MojeID, eObčanku či mobilní klíč eGovernmentu. Pokud máte přístup do internetového bankovnictví níže uvedených bank a byla Vám zřízena bankovní identita (pro zřízení zkontaktujte Vaši banku), můžete se přihlásit do **online finančního úřadu** [\(https://www.mojedane.cz/\)](https://www.mojedane.cz/) a aktivovat si svoji daňovou informační schránku+.

# **Jak se přihlásím do online finančního úřadu?**

Jednoduše! Půjdete na stránky [https://www.mojedane.cz/,](https://www.mojedane.cz/) kliknete na **Online finanční úřad a** vyberete si způsob přihlášení. Pokud máte internetové bankovnictví níže uvedených bank, tak kliknete na **PŘIHLÁSIT SE** u dlaždice **Identita občana**, vyberete řádek **Bankovní identita** a následně svou banku a přihlásíte se. Pak již stačí potvrdit aktivaci daňové informační schránky+. Bankovní identitu získáte u Vaší banky. V případě nejasností s přihlašováním přes Identitu občana [se obraťte přímo na poskytovatele](http://www.identitaobcana.cz/) této služby.

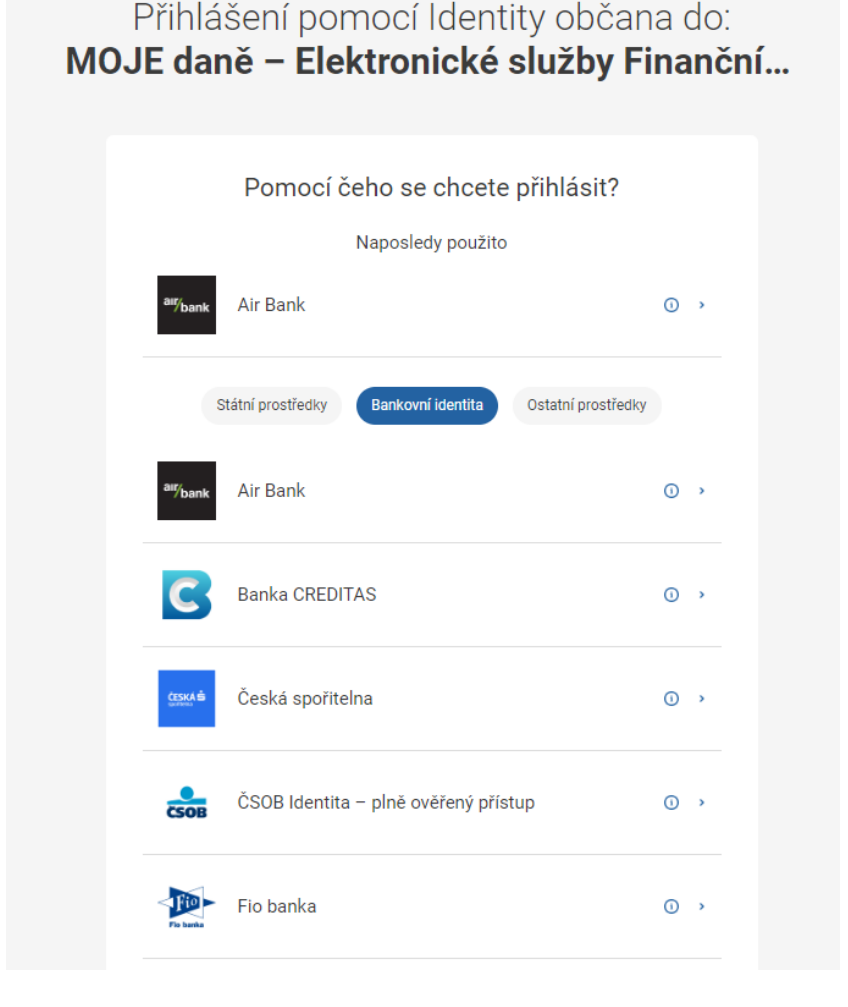

**Jak vyplním daňové přiznání k dani z nemovitých věcí prostřednictvím online finančního úřadu?**

do online finančního úřadu a aktivaci DIS+ vstoupíte do DIS+ kliknutím na dlaždici s Vaším jménem.

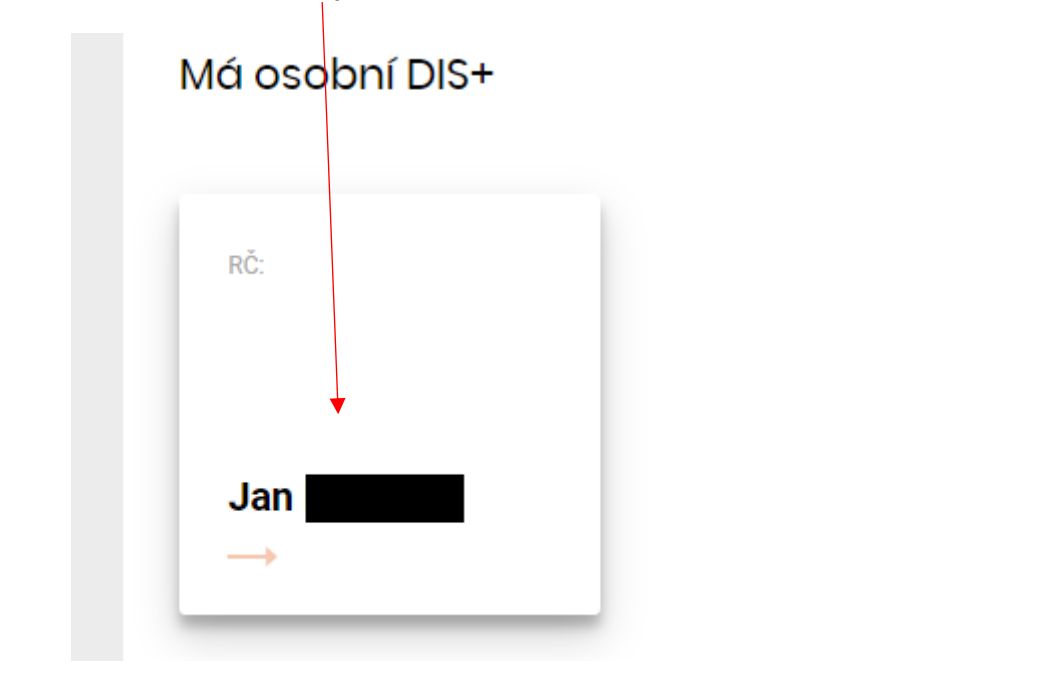

**FORMULÁŘE** Daňové přiznání k dani z nemovitých věcí naleznete v sekci v horním menu.

### Poté kliknete na

NOVÝ ELEKTRONICKÝ FORMULÁŘ

### a následně na **Daň z nemovitých věcí**

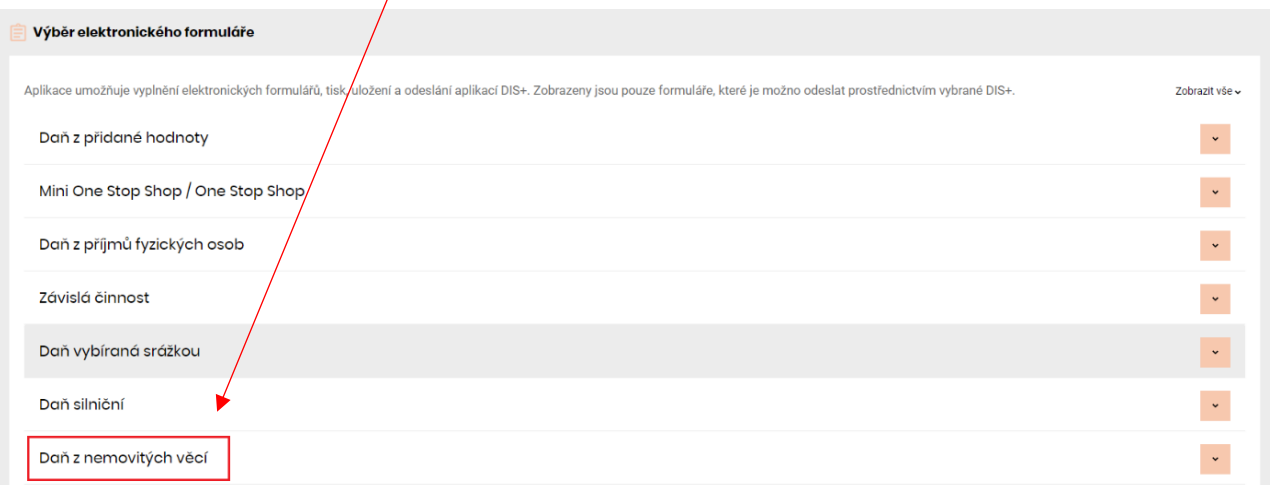

# Poté klikněte na **PŘEDVYPLNIT PŘIZNÁNÍ**

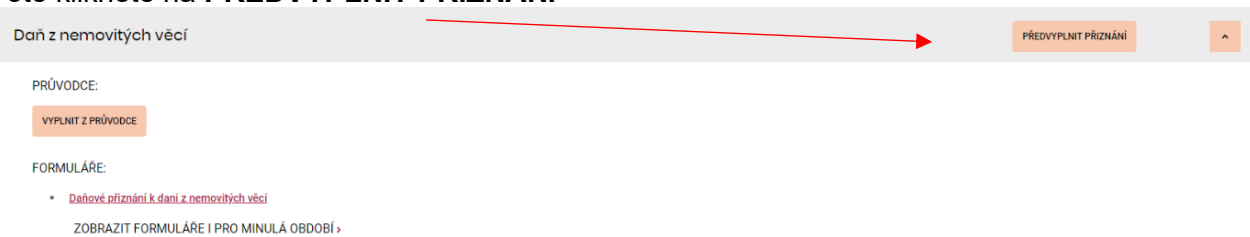

Po stisku na tlačítko PŘEDVYPLNIT PŘIZNÁNÍ se Vám zobrazí okno, ve kterém kliknete na tlačítko VYTVOŘIT NOVÝ POŽADAVEK.

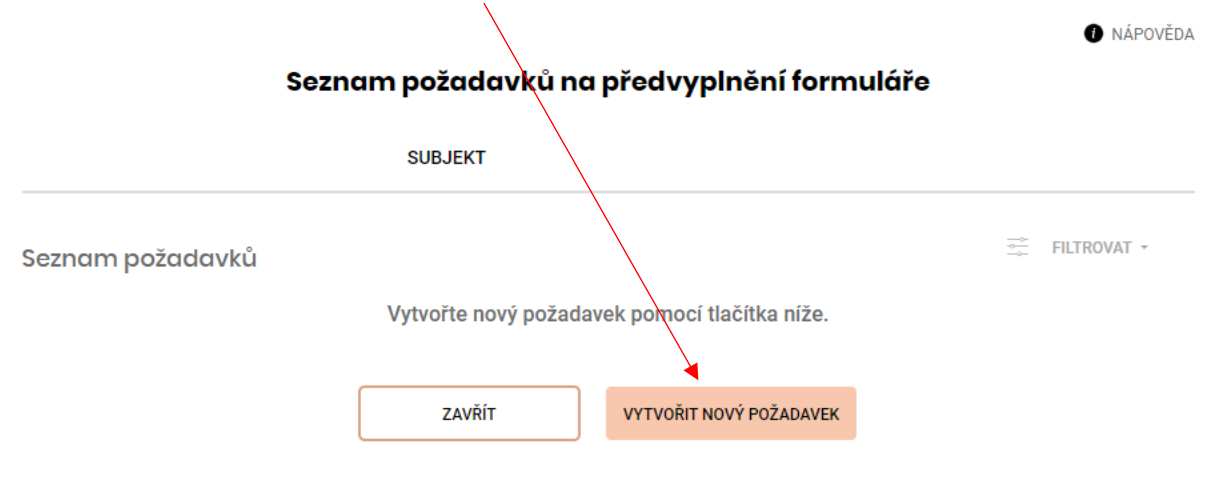

#### Požadavek na předvyplnění daňového přiznání

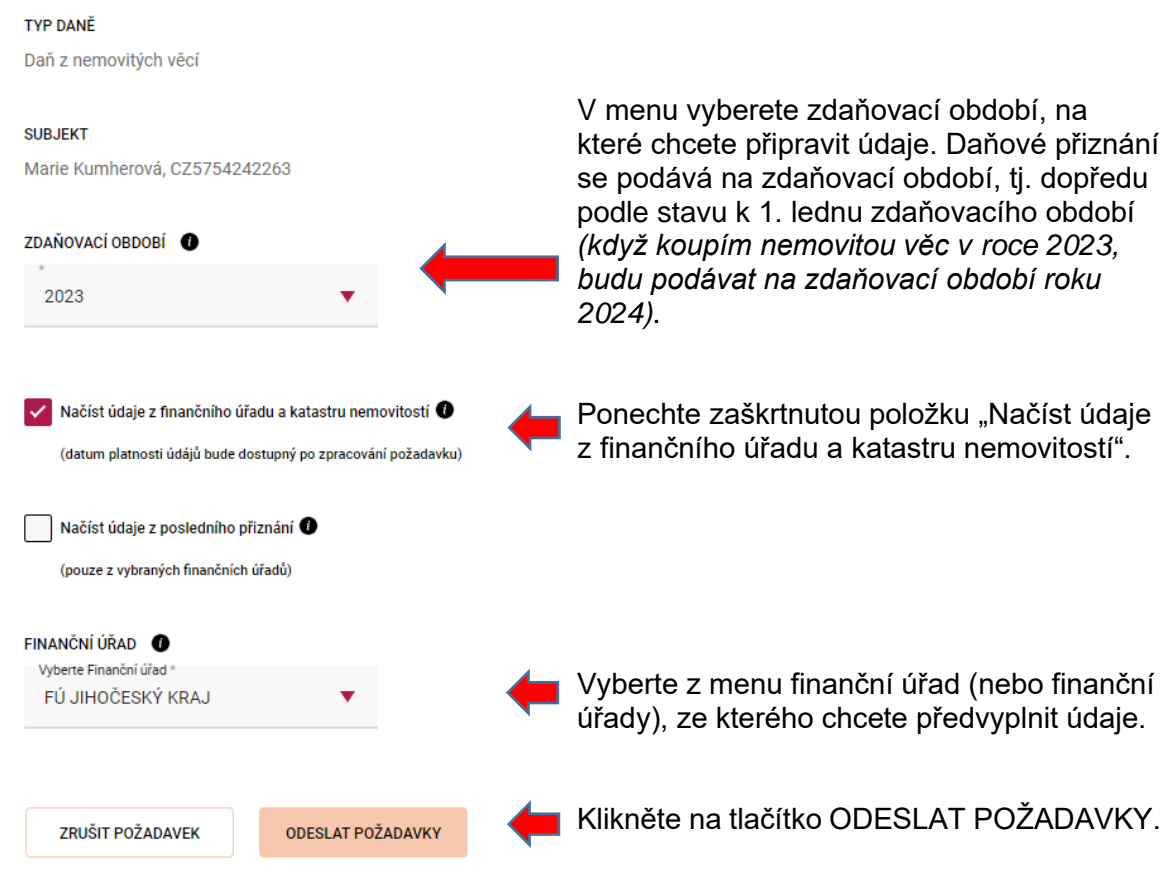

V seznamu požadavků by se měl zobrazit požadavek ve stavu ODESLÁNO.

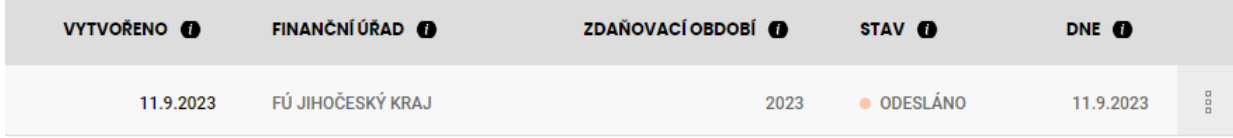

Během deseti minut by se Vám měly připravit údaje z finančního úřadu. Pokud máte nastavenu notifikaci na e-mail (NOTIFIKACE ZÍSKÁNÍ ÚDAJŮ PRO DAŇOVÉ PŘIZNÁNÍ K DANI Z NEMOVITÝCH VĚCÍ), tak o dostupnosti údajů budete upozorněni e-mailem. Pokud máte velké množství nemovitých věcí (řádově tisíce), může předvyplnění přiznání trvat i několik hodin

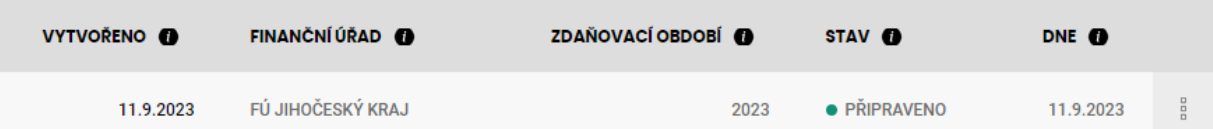

Následně stačí kliknout na tři tečky na konci řádku a vybrat "Předvyplnit údaji z finančního úřadu a katastru nemovitostí".

> Předvyplnit údají z finančního úřadu a katastru nemovitostí Detail požadavku

Následně se Vám zobrazí průvodce s předvyplněnými údaji. Zde kliknete na ZAČÍT VYPLŇOVAT nebo DALŠÍ. **Než začnete procházet předvyplněné údaje, doporučujeme Vám přečíst si informace ke službě předvyplnění daňového přiznání, které jsou dostupné na tomto odkazu:** [https://www.financnisprava.cz/cs/dane/dane/dan-z-nemovitych](https://www.financnisprava.cz/cs/dane/dane/dan-z-nemovitych-veci/informace-stanoviska-a-sdeleni/2023/predvyplneni-danoveho-priznani-dnv-pilotni-provoz)[veci/informace-stanoviska-a-sdeleni/2023/predvyplneni-danoveho-priznani-dnv-pilotni](https://www.financnisprava.cz/cs/dane/dane/dan-z-nemovitych-veci/informace-stanoviska-a-sdeleni/2023/predvyplneni-danoveho-priznani-dnv-pilotni-provoz)[provoz.](https://www.financnisprava.cz/cs/dane/dane/dan-z-nemovitych-veci/informace-stanoviska-a-sdeleni/2023/predvyplneni-danoveho-priznani-dnv-pilotni-provoz)

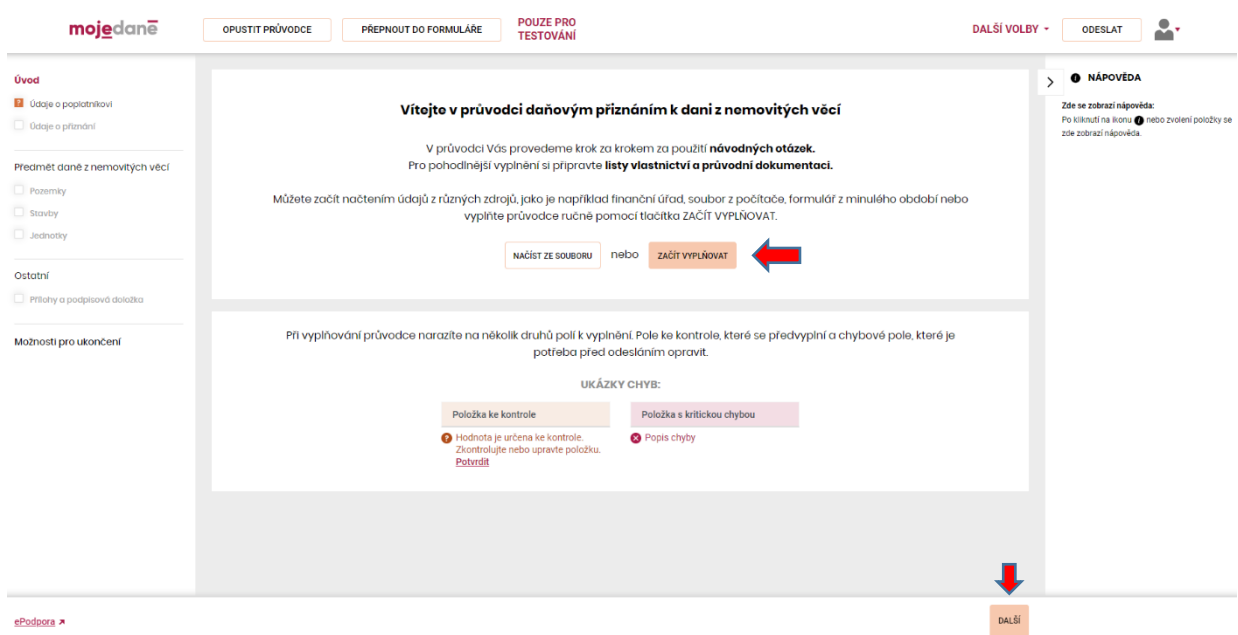

Po zkontrolování předvyplněných údajů a případném doplnění chybějících údajů či nemovitých věcí se můžete v sekci **Možnosti pro ukončení** prohlédnou formulář daňového přiznání po stisku tlačítka

### ZOBRAZIT FORMULÁŘ

Před odesláním doporučujeme spustit protokol chyb kliknutím na tlačítko

### **PROTOKOL CHYB**

**Dále doporučujeme využít službu ověření na katastr nemovitostí.** Tato služba dokáže zkontrolovat oproti údajům v katastru nemovitostí například správnost výměry pozemku, výši spoluvlastnického podílu na nemovité věci, zda je nemovitá věc přiznávána ve výši spoluvlastnického podílu či společným zástupcem, skutečnost, zda je nemovitá věc v katastru nemovitostí evidována a další. Vice informací naleznete na tomto odkazu: [https://www.financnisprava.cz/cs/dane/dane/dan-z-nemovitych-veci/informace-stanoviska-a](https://www.financnisprava.cz/cs/dane/dane/dan-z-nemovitych-veci/informace-stanoviska-a-sdeleni/2023/pilot-moje-dane-overeni-DNV-vs-katastr-nemovitosti)[sdeleni/2023/pilot-moje-dane-overeni-DNV-vs-katastr-nemovitosti.](https://www.financnisprava.cz/cs/dane/dane/dan-z-nemovitych-veci/informace-stanoviska-a-sdeleni/2023/pilot-moje-dane-overeni-DNV-vs-katastr-nemovitosti)

V části **Možnosti pro ukončení** stačí kliknout na tlačítko:

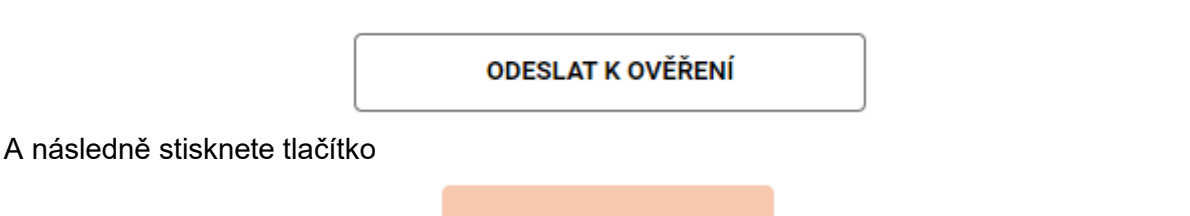

**ODESLAT** 

Během ověření jsou údaje porovnávány se stavem vedeným v katastru nemovitostí a s dalšími údaji vedenými na finančním úřadě. Doba ověření je závislá na vytíženosti systému a množství údajů uvedených v daňovém přiznání, a proto může trvat minuty až několik hodin (v případě daňového přiznání v řádu jednotek listů trvá okolo deseti minut). Po odeslání daňového přiznání k ověření se přiznání uloží do rozpracovaných formulářů a do doby zpracování je ve stavu ODESLÁNO.

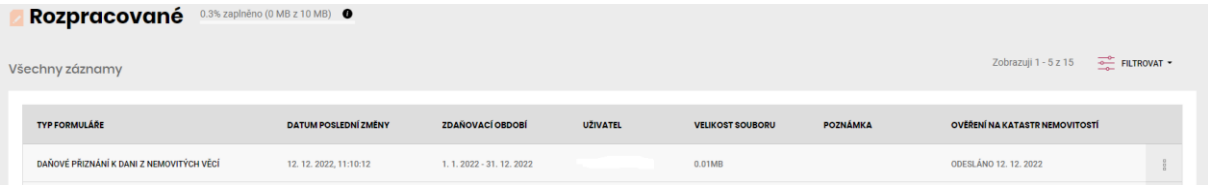

Jakmile proběhne ověření na katastr nemovitostí, tak se změní do stavu DOKONČENO.

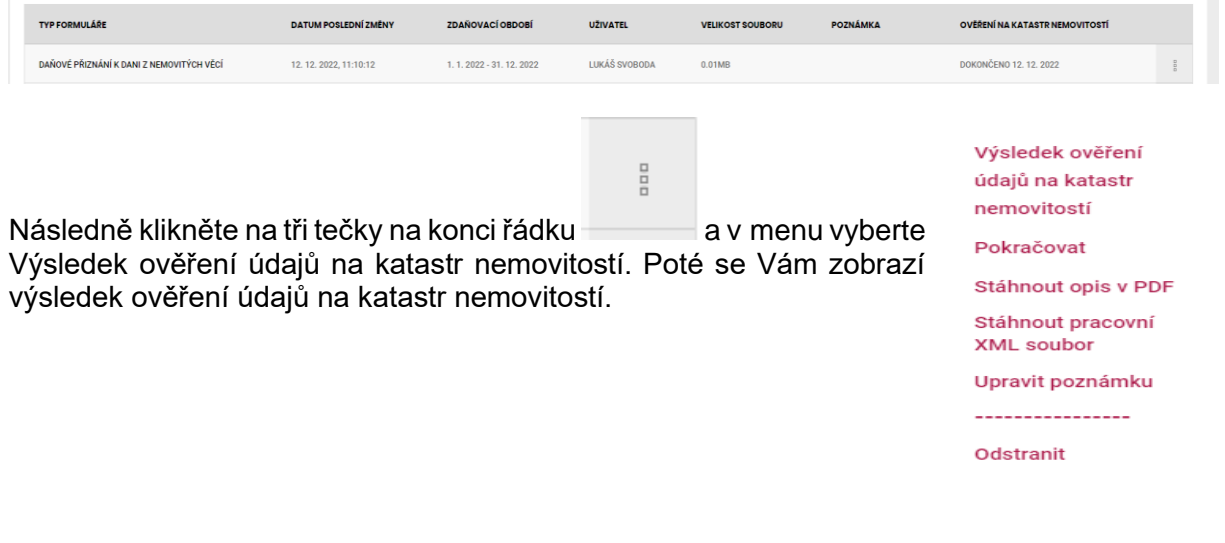

## Výsledek ověření údajů na katastr nemovitostí

Ověření bylo úspěšně dokončeno. V tabulce naleznete soubor s výsledkem.

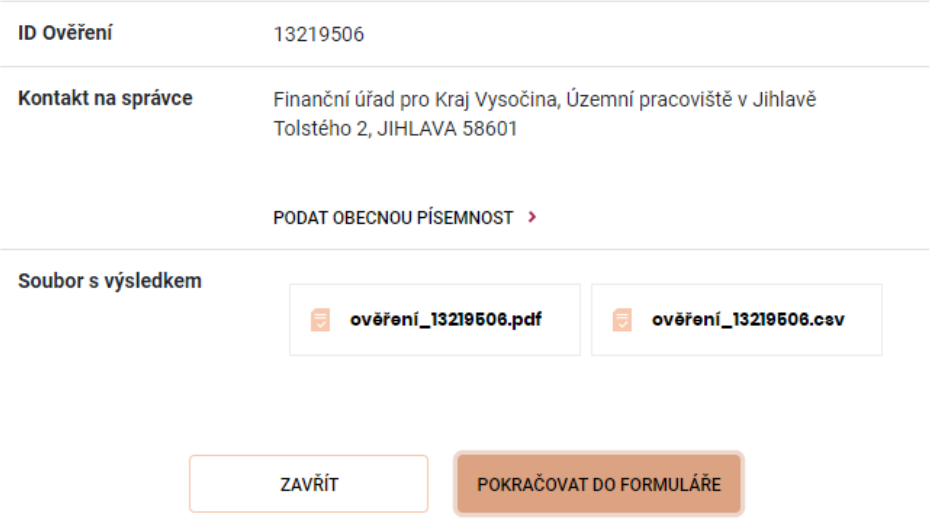

V dialogovém okně si můžete stáhnout výsledek ověření údajů na katastr nemovitostí, který je dostupný ve formátu PDF nebo CSV.

Do daňového přiznání se vrátíte zpět z rozpracovaných formulářů kliknutím na tlačítko "Pokračovat"

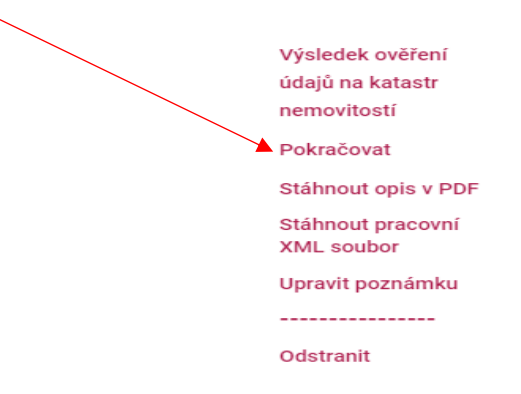

Po odstranění chyb je možné přiznání odeslat prostřednictvím DIS+ v sekci **Možnosti pro ukončení** stisknutím tlačítka odeslat prostřednictvím DIS+ *jméno uživatele*:

ODESLAT PROSTŘEDNICTVÍM DIS+

Po stisknutí výše uvedeného tlačítka dojde k odeslání daňového přiznání na příslušný finanční úřad. Stav Vašeho podání můžete dále sledovat v DIS+ v sekci formuláře.